# **Dimensions Acute**

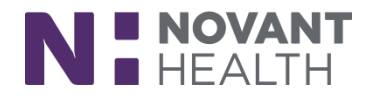

## Tip sheet (Willow Ambulatory)

# **Outpatient Pharmacy: Customer Service – Call Center**

#### **May 2019 Upgrade**

What's new in Willow Ambulatory with the May 2019 Upgrade?

#### **Scan Patient Documents in Willow Ambulatory**

Willow Ambulatory users can now scan patient documents such as waivers and insurance cards directly in Willow Ambulatory.

- 1. In a patient's record, go to the Documents section and click Add. A window appears, from which you can scan patient documents.
- 2. Select the Type of document and fill in the appropriate fields.
- 3. Click Scan to scan the document.
- 4. Documents can be deleted as necessary. Multi-page scans appear as separate images so they can be expanded, rotated, or deleted individually.
- 5. Click Accept.

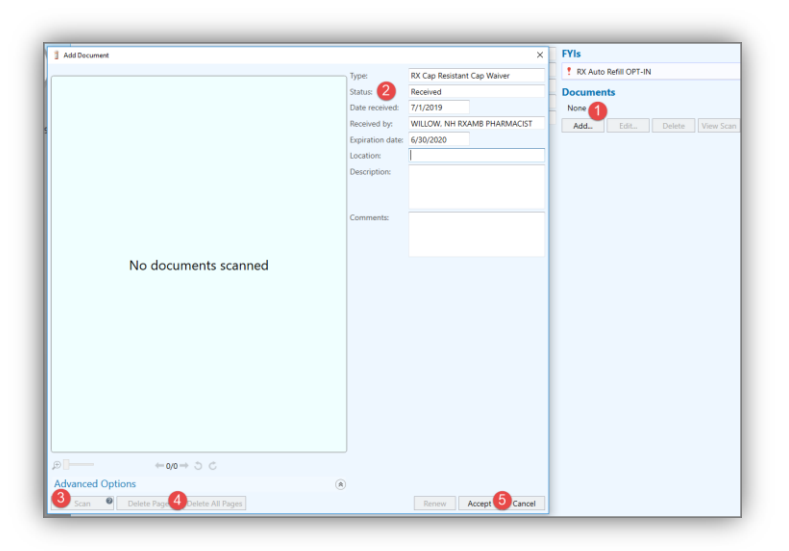

## **Consistent Medication Names**

Rather than seeing the same medication referred to by both the order name and the label name at different places in the system, you now see on consistent medication name throughout Willow Ambulatory.

# **Dimensions Acute**

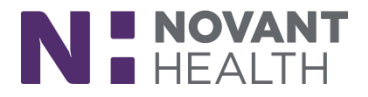

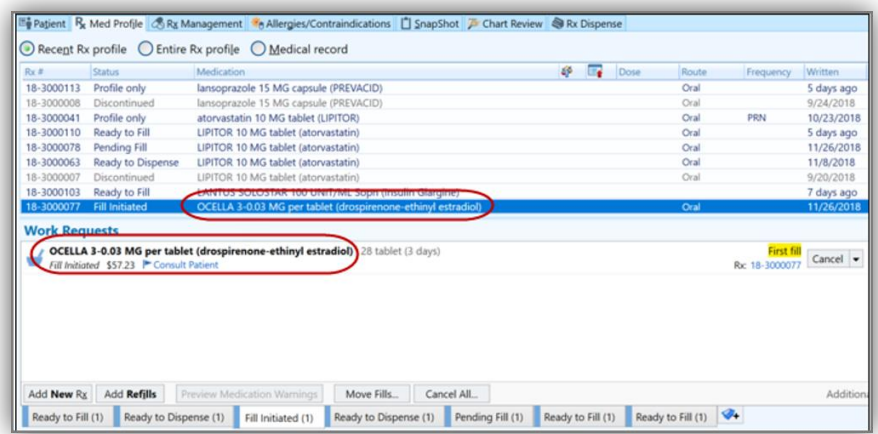

## **Delivery Icons Get a Makeover**

The icons representing delivery preference options (Courier, Mail, Pickup) have a new look, making them more consistent with the rest of Willow Ambulatory.

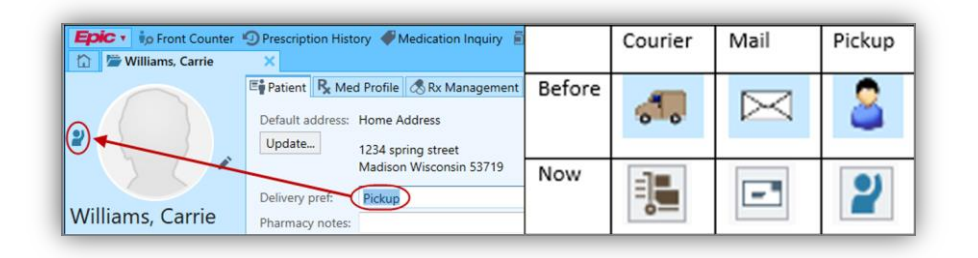